## **InSite™ SL** Outil de configuration

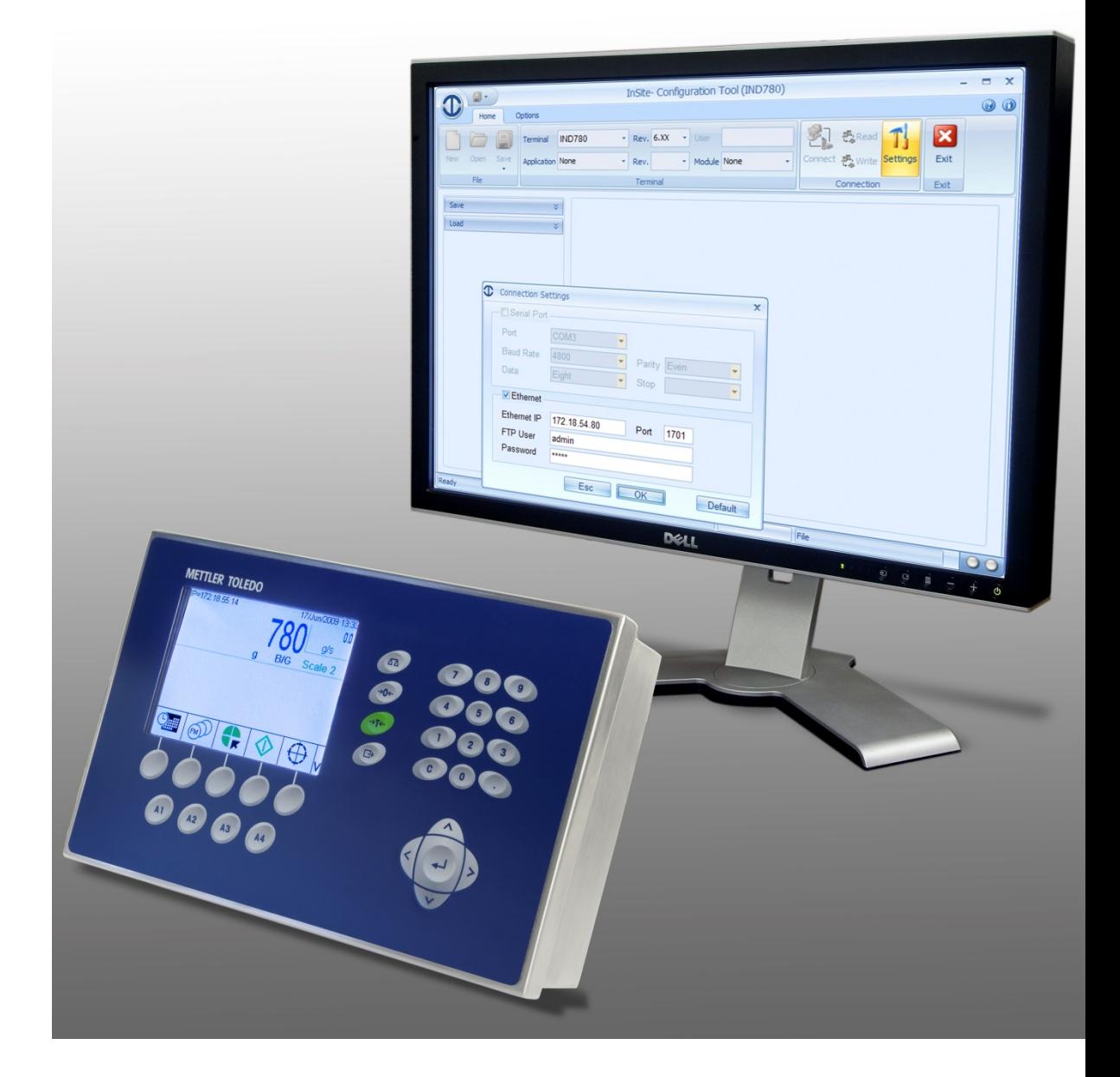

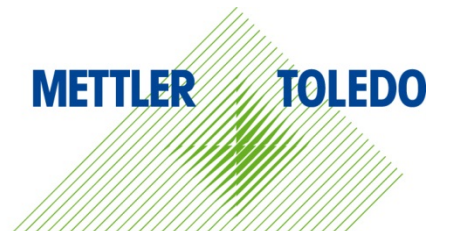

© METTLER TOLEDO 2014

Toute reproduction et tout transfert du présent manuel sous quelque forme que ce soit et de quelque manière que ce soit, électronique ou mécanique, y compris la photocopie et l'enregistrement, pour quelque raison que ce soit, sont strictement interdits sans le consentement écrit exprès préalable de METTLER TOLEDO.

Droits limités par le gouvernement américain : cette documentation est fournie avec des droits limités.

Copyright 2014METTLER TOLEDO. La présente documentation contient des informations exclusives à METTLER TOLEDO. Elle ne peut être recopiée ni intégralement ni partiellement sans le consentement exprès préalable écrit de METTLER TOLEDO.

METTLER TOLEDO se réserve le droit d'apporter des changements au produit ou au manuel sans préavis.

#### **COPYRIGHT**

METTLER TOLEDO® est une marque déposée de Mettler-Toledo, LLC. Toutes les autres marques et noms de produit sont des marques de commerce ou des marques déposées de leurs sociétés respectives.

#### **METTLER TOLEDO SE RÉSERVE LE DROIT D'APPORTER DES AMÉLIORATIONS OU DES MODIFICATIONS SANS PRÉAVIS.**

#### **Introduction**

Cette publication est fournie comme guide pour les personnes qui ont suivi la formation technique à la maintenance des produits logiciels et terminaux de METTLER TOLEDO

Pour de plus amples informations, recherchez sur le site de METTLER TOLEDO [www.mt.com](http://www.mt.com/) ou le représentant agréé METTLER TOLEDO le plus proche.

Ce document décrit correctement l'exploitation et la fonctionnalité des versions du logiciel InSite® de la manière suivante :

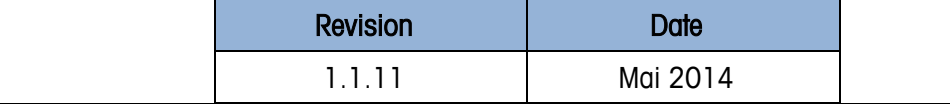

## Table des matières

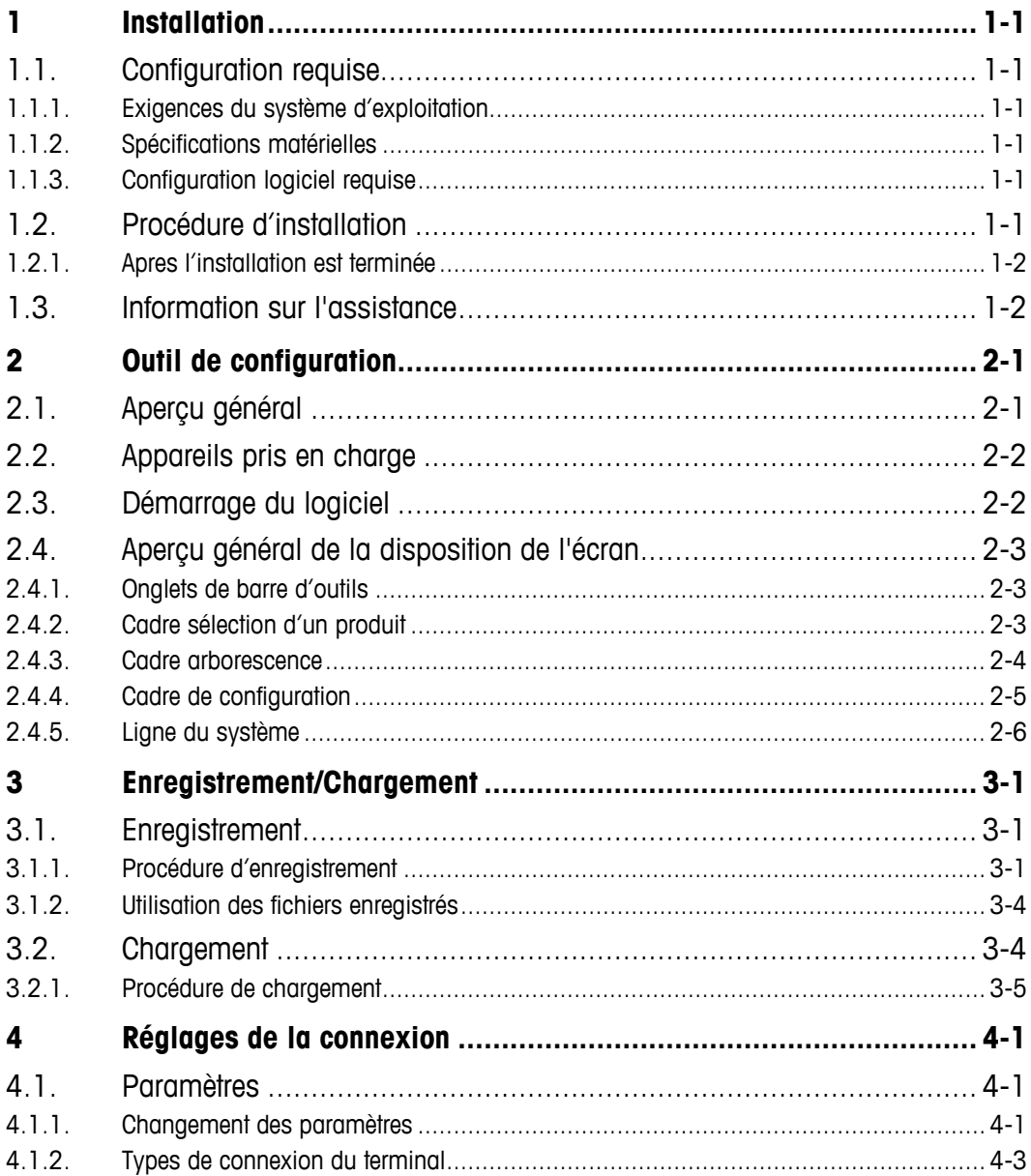

## **1 Installation**

Ce chapitre contient des informations générales sur les impératifs du système ainsi que sur la procédure d'installation et ses options.

## **1.1. Configuration requise**

Cette section contient des détails sur la configuration requise et sur les recommandations, notamment les détails sur le matériel et les logiciels nécessaires au bon fonctionnement de InSite® SL.

#### **1.1.1. Exigences du système d'exploitation**

InSite SL fonctionne sur l'un des systèmes d'exploitation Windows suivants :

• Microsoft® Windows® XP Professional ou Windows 7 Professional (version 32 bit).

#### **1.1.2. Spécifications matérielles**

La configuration matérielle correspondra à celle du système d'exploitation retenu. De plus, InSite nécessite :

- Environ 50 Mo d'espace libre (sans inclure .NET)
- Suffisamment d'espace pour la configuration du stockage des fichiers

#### **1.1.3. Configuration logiciel requise**

Microsoft® .Net Framework Version 2.0 (ou 3.5, qui contient 2.0)

## **1.2. Procédure d'installation**

Pour installer manuellement l'application logicielle InSite, vous devez lancer la configuration InSite SL – par exemple :

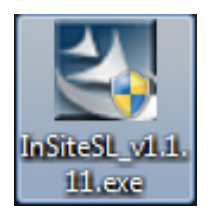

#### **1.2.1. Apres l'installation est terminée**

Une fois le processus d'installation terminé, l'application InSite SL doit être installée sur le système. Son accès est possible via Démarrer I Fichiers programme I Mettler Toledo I InSiteSL. Une icône de raccourci est aussi placée sur le bureau pour un accès rapide.

## **1.3. Information sur l'assistance**

1-2 **METTLER TOLEDO** INSIN<sup>UM</sup> SL Guide de l'Utilisateur De l'OSSISTANCE<br>
Visuallaz contexte vote buroau local des aprivos de Mettler-Toledo, LLC, pour oten in toute<br>
castelance.<br>
1-2 |<br>
METTLER TOLEDO INSIN<sup>UM</sup> SL Guide Veuillez contacter votre bureau local des services de Mettler-Toledo, LLC. pour obtenir toute assistance.

# **2 Outil de configuration**

L'application InSite SL est utilisée pour gérer les informations de configuration de produit d'un terminal industriel. Cet outil d'entretien est utilisé pour fournir la configuration des paramètres de réglage pour les plusiers des terminaux à partir d'un PC. Une seule occurrence de l'application peut être exécutée à la fois.

## **2.1. Aperçu général**

L'outil de configuration InSite est une application pour PC qui peut être utilisée pour enregistrer les valeurs de divers paramètres de configuration dans le terminal et les restaurer ultérieurement, ou copier la configuration dans d'autres terminaux. Un écran typique de l'outil de configuration InSite est présenté à la [Figure 2-1.](#page-5-0)

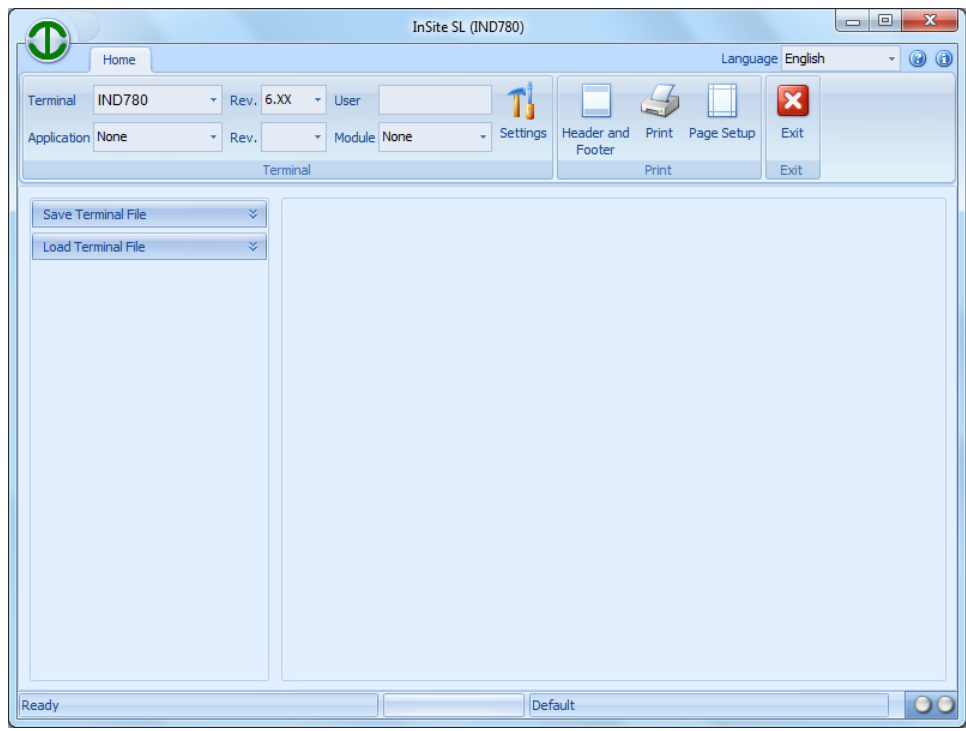

**Figure 2-1: Outil de Configuration**

<span id="page-5-0"></span>L'outil de configuration est utilisé pour réaliser ce qui suit :

- Extraire la configuration en cours d'un terminal connecté et la sauvegarder localement en tant que fichier
- Charger une configuration enregistrée dans un terminal connecté

## **2.2. Appareils pris en charge**

Les terminaux suivants sont pris en charge par la version actuelle de InSite :

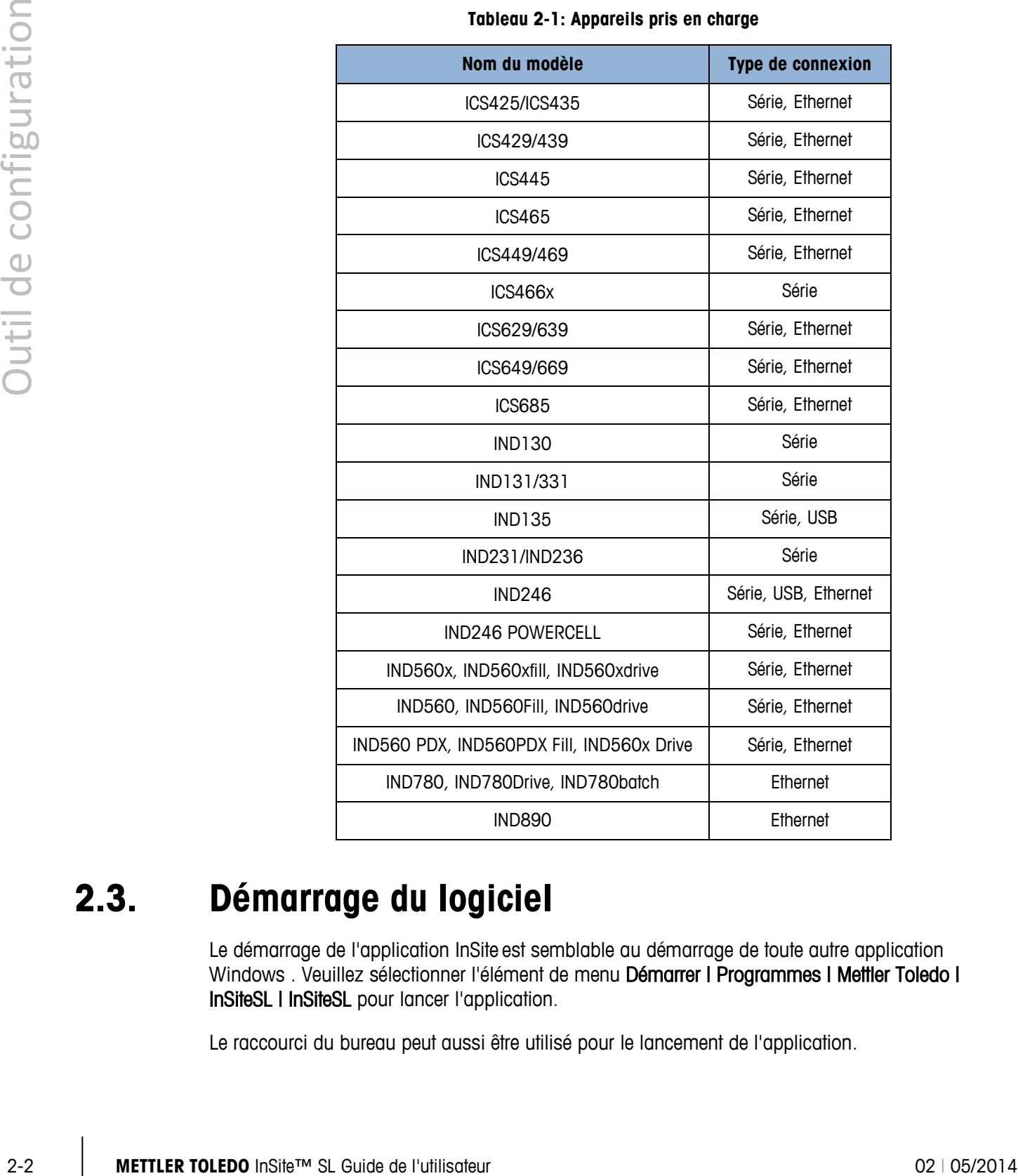

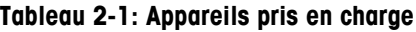

## **2.3. Démarrage du logiciel**

Le démarrage de l'application InSite est semblable au démarrage de toute autre application Windows . Veuillez sélectionner l'élément de menu Démarrer | Programmes | Mettler Toledo | InSiteSL | InSiteSL pour lancer l'application.

Le raccourci du bureau peut aussi être utilisé pour le lancement de l'application.

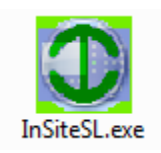

**Figure 2-2: Eaccourci du bureau InSite SL**

## **2.4. Aperçu général de la disposition de l'écran**

La [Figure 2-3](#page-7-0) offre un aperçu général de la structure de InSite SL. Les différentes zones utilisées dans l'outil sont indiquées.

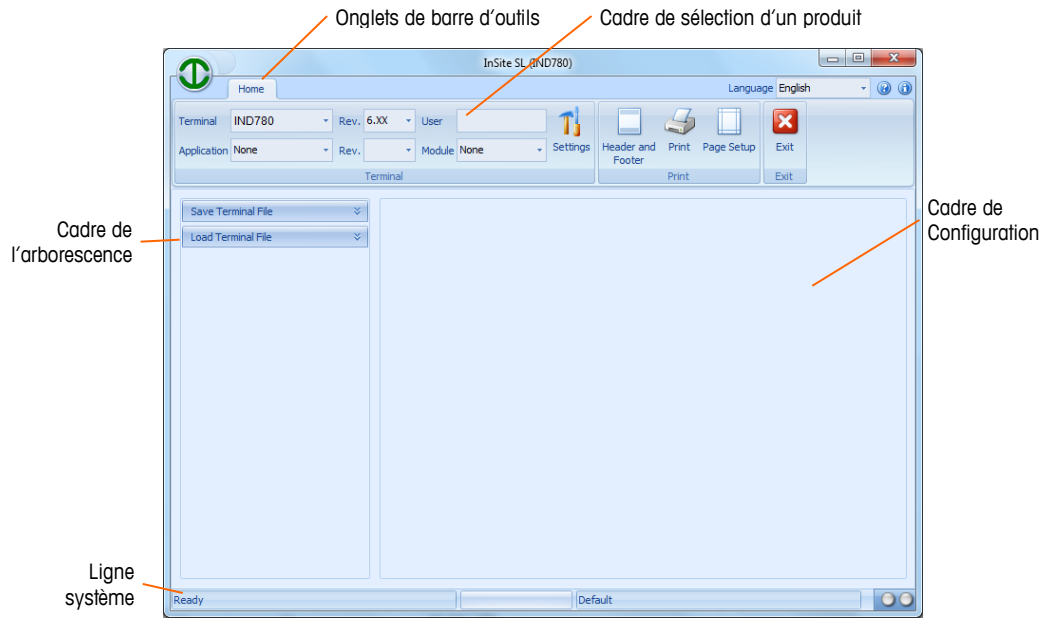

**Figure 2-3: Aperçu général de la disposition de l'écran**

<span id="page-7-0"></span>Les sections suivantes décrivent l'utilisation de chacune de ces zones.

#### **2.4.1. Onglets de barre d'outils**

Les onglets de la barre d'outils [\(Figure 2-4\)](#page-7-1) permettent de sélectionner des cadres différents de boutons. L'onglet Accueil contient les cadres des boutons Fichier, Terminal et Connexion.

|                         | Home          |      |           |  |             |  |  |          |                      |       | Language English |      | $\rightarrow$ | 0 | $\odot$ |
|-------------------------|---------------|------|-----------|--|-------------|--|--|----------|----------------------|-------|------------------|------|---------------|---|---------|
| Terminal                | <b>IND780</b> |      | Rev. 6.XX |  | * User      |  |  |          | <b>Contract</b>      |       |                  |      |               |   |         |
| <b>Application None</b> |               | Rev. |           |  | Module None |  |  | Settings | Header and<br>Footer | Print | Page Setup       | Exit |               |   |         |
| Print<br>Terminal       |               |      |           |  |             |  |  | Exit     |                      |       |                  |      |               |   |         |

**Figure 2-4: Onglets de la barre**

#### **2.4.2. Cadre sélection d'un produit**

<span id="page-7-1"></span>Le cadre Terminal [\(Figure 2-5\)](#page-8-0) comprend un menu déroulant de sélection du type de terminal. Le menu déroulant Application permet de sélectionner tous les programmes d'applications en option actuellement disponibles, installés sur le terminal. Le niveau d'accès de sécurité de l'utilisateur est affiché en se basant sur l'ouverture de session réalisée pendant la procédure de connexion. La sélection du produit connecté est impérative avant une procédure d'Enregistrement afin que InSite puisse déterminer la méthode de communication à utiliser.

|        |                                                  |                           | Home          |      |      |                                          |             |                                                                                                    |          |              |  |  |  |
|--------|--------------------------------------------------|---------------------------|---------------|------|------|------------------------------------------|-------------|----------------------------------------------------------------------------------------------------|----------|--------------|--|--|--|
|        |                                                  | Terminal                  | <b>IND780</b> | ٠    |      | Rev. 6.XX<br>۳                           | User        |                                                                                                    |          |              |  |  |  |
|        |                                                  | Application None          |               | ×    | Rev. | ×                                        | Module None |                                                                                                    | Settings |              |  |  |  |
|        |                                                  |                           |               |      |      | Terminal                                 |             |                                                                                                    |          |              |  |  |  |
|        |                                                  |                           |               |      |      | Figure 2-5: Cadre selection d'un produit |             |                                                                                                    |          |              |  |  |  |
| 2.4.3. |                                                  | <b>Cadre arborescence</b> |               |      |      |                                          |             |                                                                                                    |          |              |  |  |  |
|        |                                                  |                           |               |      |      |                                          |             | Le cadre Arborescence (Figure 2-6) change son contenu en se fondant sur le produit sélectionné et<br>sur les fonctionnalités disponibles. Au minimum, il présentera 2 éléments d'arborescence :           |          |              |  |  |  |
|        | Enregistrer<br>$\bullet$                         |                           |               |      |      |                                          |             |                                                                                                    |          |              |  |  |  |
|        | Charger<br>٠                                     |                           |               |      |      |                                          |             |                                                                                                    |          |              |  |  |  |
|        | cadre Configuration.                             |                           |               |      |      |                                          |             | La sélection de chacun de ces éléments affiche les informations pertinentes dans l'arborescence et<br>dans le cadre de configuration. Elles sont utilisées pour naviguer vers les écrans associés dans le |          |              |  |  |  |
|        |                                                  |                           |               | Save |      |                                          |             | ¥                                                                                                    |          |              |  |  |  |
|        |                                                  | v<br>Load                 |               |      |      |                                          |             |                                                                                                    |          |              |  |  |  |
|        |                                                  |                           |               |      |      |                                          |             |                                                                                                    |          |              |  |  |  |
|        |                                                  |                           |               |      |      | Figure 2-6: Cadre arborescence           |             |                                                                                                    |          |              |  |  |  |
|        |                                                  |                           |               |      |      |                                          |             |                                                                                                    |          |              |  |  |  |
|        |                                                  |                           |               |      |      |                                          |             |                                                                                                    |          |              |  |  |  |
|        |                                                  |                           |               |      |      |                                          |             |                                                                                                    |          |              |  |  |  |
|        |                                                  |                           |               |      |      |                                          |             |                                                                                                    |          |              |  |  |  |
|        |                                                  |                           |               |      |      |                                          |             |                                                                                                    |          |              |  |  |  |
|        |                                                  |                           |               |      |      |                                          |             |                                                                                                    |          |              |  |  |  |
|        |                                                  |                           |               |      |      |                                          |             |                                                                                                    |          |              |  |  |  |
|        |                                                  |                           |               |      |      |                                          |             |                                                                                                    |          |              |  |  |  |
|        |                                                  |                           |               |      |      |                                          |             |                                                                                                    |          |              |  |  |  |
|        |                                                  |                           |               |      |      |                                          |             |                                                                                                    |          |              |  |  |  |
|        |                                                  |                           |               |      |      |                                          |             |                                                                                                    |          |              |  |  |  |
|        | METTLER TOLEDO InSite™ SL Guide de l'utilisateur |                           |               |      |      |                                          |             |                                                                                                    |          | 02   05/2014 |  |  |  |

**Figure 2-5: Cadre selection d'un produit**

#### <span id="page-8-0"></span>**2.4.3. Cadre arborescence**

- Enregistrer
- <span id="page-8-1"></span>• Charger

**Figure 2-6: Cadre arborescence**

#### **2.4.4. Cadre de configuration**

Le cadre Configuration [\(Figure 2-7\)](#page-9-0) affiche des informations relatives à la sélection dans le cadre d'arborescence et/ou à la fonction du bouton de la barre d'outils.

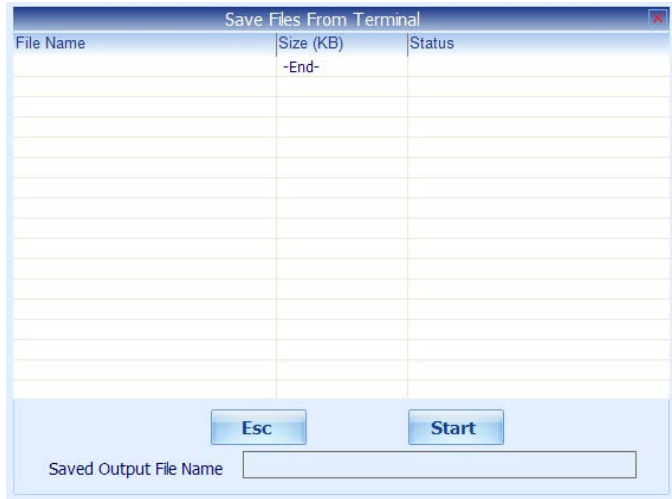

**Figure 2-7: Cadre de configuration**

<span id="page-9-0"></span>Le contenu du cadre Configuration varie en fonction des différentes opérations de InSite.

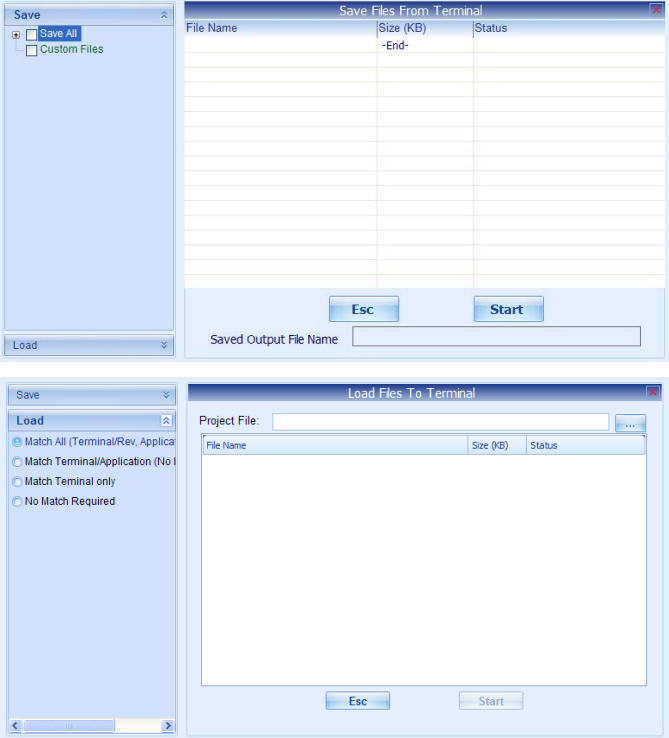

**Figure 2-8: Cadres de configuration pour Enregistrement et Chargement**

#### **2.4.5. Ligne du système**

2-5 **METTLER TOLEDO** INSIN'<sup>92</sup> S. B. METTLER IN CONFIGURATION (SAVIESALE) ADVENTION CONFIDENTIAL CONFIGURATION CONFIDENCIAL CONFIDENCIAL CONFIDENCIAL CONFIDENCIAL CONFIDENCIAL CONFIDENCIAL CONFIDENCIAL CONFIDENCIAL CONF La première section sur la ligne du système [\(Figure 2-9\)](#page-10-0) présente l'état opérationnel. La deuxième section présente la barre d'avancement des opérations réalisées. La troisième section présente les paramètres de connexion pendant la connexion (exemple : Adresse IP du terminal ou nom de fichier hors ligne). Les témoins Tx et Rx (émission-réception) clignotent lorsque des données sont écrites et lues depuis le terminal.

<span id="page-10-0"></span>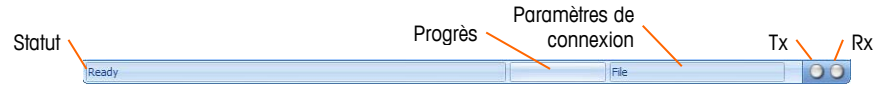

**Figure 2-9: Ligne du système**

# **3 Enregistrement/Chargement**

Les opérations d'enregistrement/de chargement InSite SL permettent à l'utilisateur de transférer le contenu d'une configuration provenant d'un terminal vers un fichier sur le PC. Une fois enregistrées, les informations stockées dans ce fichier peuvent être restaurées sur le même terminal ou chargées sur d'autres terminaux.

## **3.1. Enregistrement**

L'opération d'Enregistrement de InSite SL établit une connexion avec un terminal, récupère les données de configuration et stocke ces données dans un fichier .ipz sur le PC. Les contenus des fichiers enregistrés dépendent des données de configuration particulières au terminal. Par exemple, l'IND780 utilise des fichiers .dmt pour stocker les données partagées de configuration. Il utilise aussi des fichiers .csv pour les tableaux et les journaux.

#### **3.1.1. Procédure d'enregistrement**

Pour commencer l'enregistrement, suivez ces étapes :

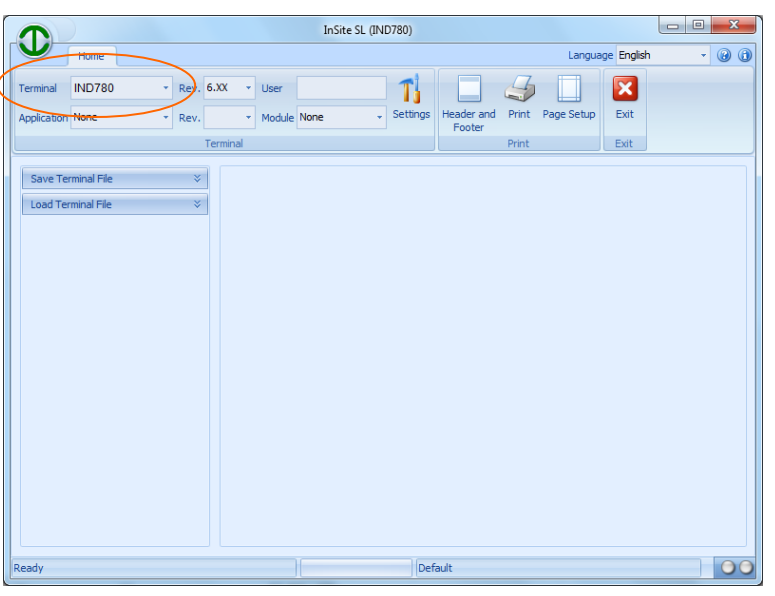

1. Sélectionnez le type de terminal pour cet enregistrement.

**Figure 3-1: Sélection du type de terminal**

2. Configurez les paramètres de connexion qui devront être utilisés pour communiquer avec le terminal. Ceci dépend du produit et peut impliquer les paramètres du port COM et/ou les informations d'adresse IP. Le port COM sélectionne le port qui sera utilisé par InSite sur le PC et qui doit être utilisé pour les communications série. L'adresse IP doit être entrée pour

correspondre à l'adresse IP du terminal connecté et être utilisée pour les communications Ethernet. Tous les terminaux ne prennent pas en charge les deux méthodes de communication.

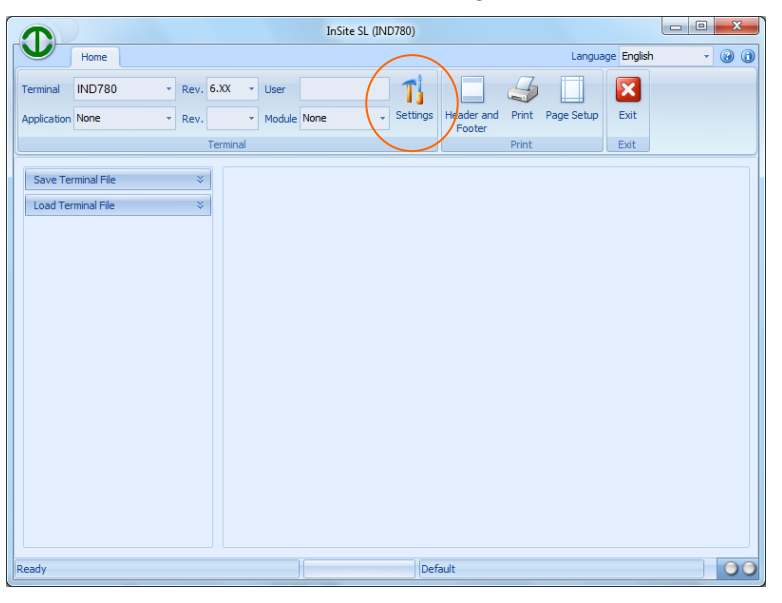

**Figure 3-2: Configuration des parameters de connexion**

3. Ouvrez l'outil Enregistrement dans le cadre de l'arborescence.

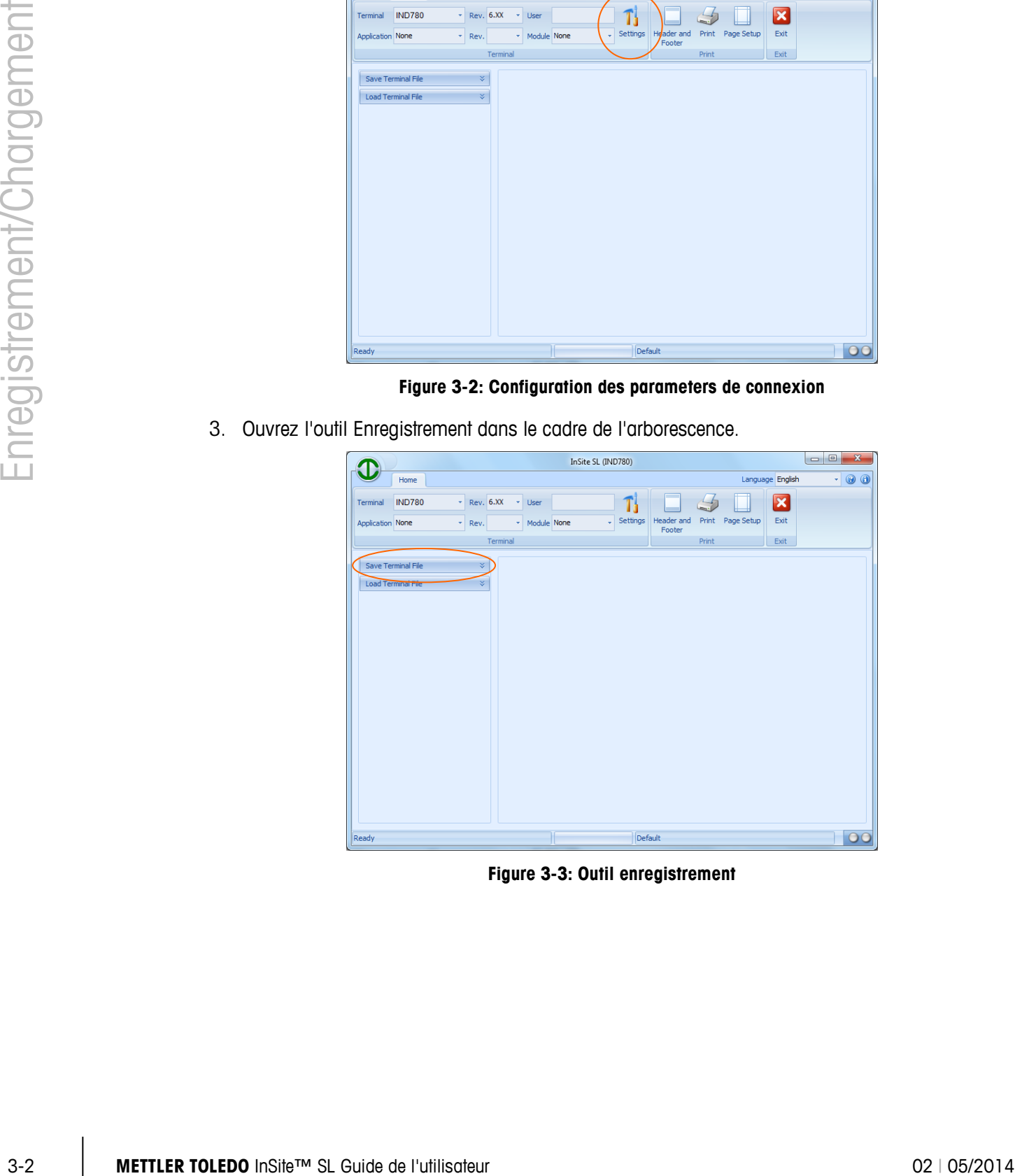

**Figure 3-3: Outil enregistrement**

4. Sélectionnez les informations désirées pour l'enregistrement. Au fur et à mesure de la sélection des éléments, ceux-ci apparaîtront dans le cadre de configuration à droite. Les sélections dans l'arborescence dépendent du produit, de sorte que cet écran variera en fonction du produit sélectionné.

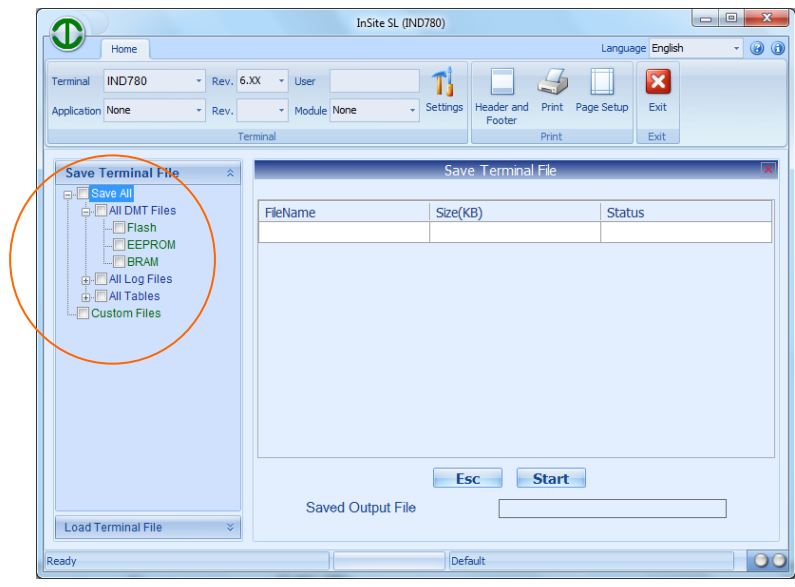

**Figure 3-4: Sélections des éléments désirées pour l'enregistrement**

5. Une fois que les éléments pour enregistrement sont sélectionnés comme vous le désirez, démarrez le processus d'enregistrement en cliquant sur Démarrer (Start).

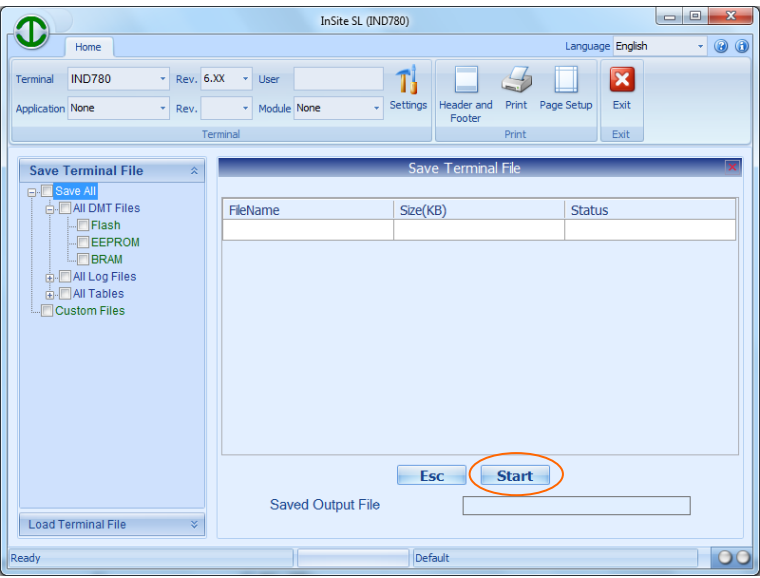

**Figure 3-5: Démarrage du processus d'enregistrement**

6. Une fenêtre de dialogue apparaîtra, invitant à nommer le fichier généré par le processus d'Enregistrement et à l'enregistrer. Entrez le nom, sélectionnez un emplacement et cliquez ensuite sur Enregistrer pour commencer.

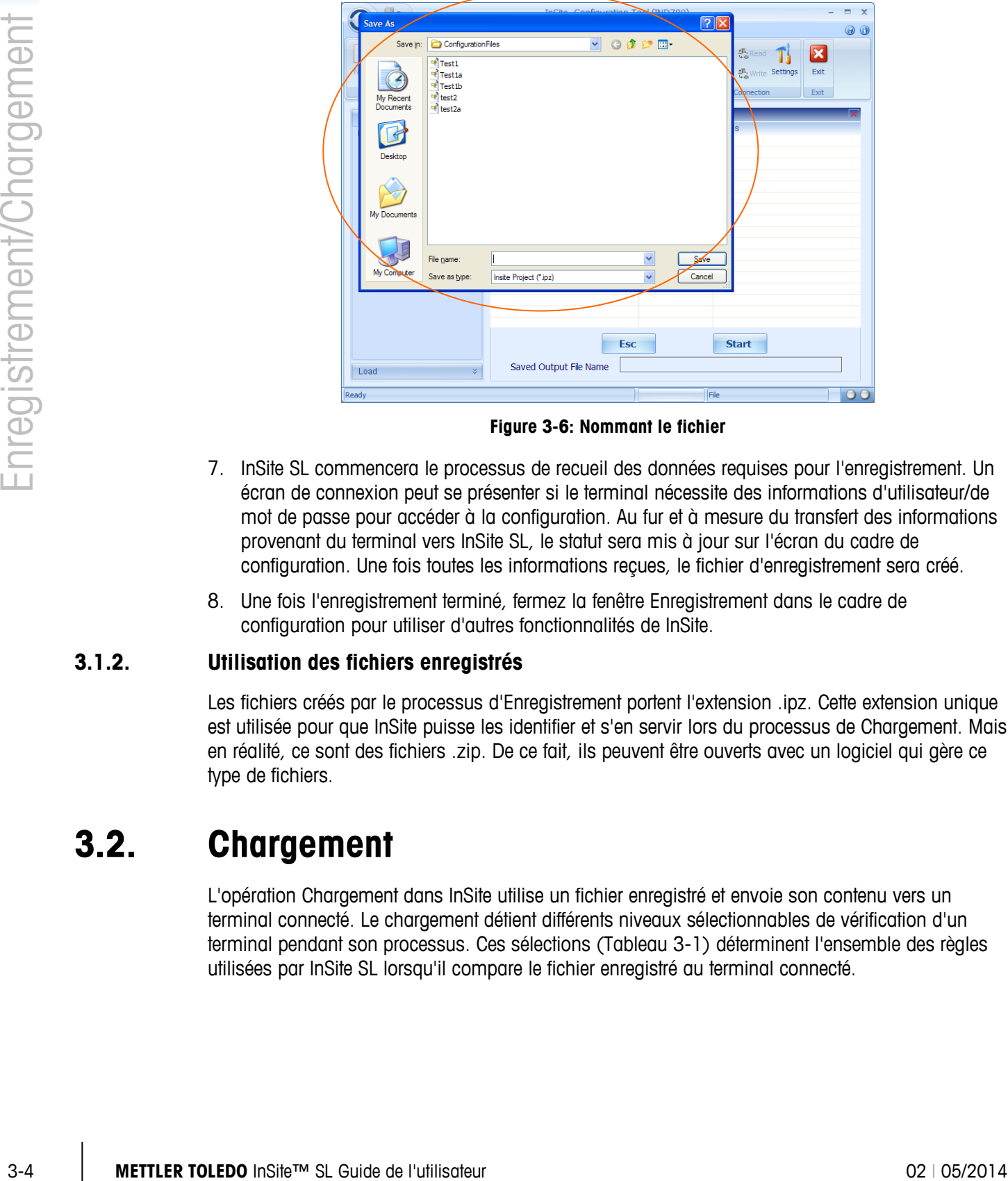

**Figure 3-6: Nommant le fichier**

- 7. InSite SL commencera le processus de recueil des données requises pour l'enregistrement. Un écran de connexion peut se présenter si le terminal nécessite des informations d'utilisateur/de mot de passe pour accéder à la configuration. Au fur et à mesure du transfert des informations provenant du terminal vers InSite SL, le statut sera mis à jour sur l'écran du cadre de configuration. Une fois toutes les informations reçues, le fichier d'enregistrement sera créé.
- 8. Une fois l'enregistrement terminé, fermez la fenêtre Enregistrement dans le cadre de configuration pour utiliser d'autres fonctionnalités de InSite.

#### **3.1.2. Utilisation des fichiers enregistrés**

Les fichiers créés par le processus d'Enregistrement portent l'extension .ipz. Cette extension unique est utilisée pour que InSite puisse les identifier et s'en servir lors du processus de Chargement. Mais en réalité, ce sont des fichiers .zip. De ce fait, ils peuvent être ouverts avec un logiciel qui gère ce type de fichiers.

### **3.2. Chargement**

L'opération Chargement dans InSite utilise un fichier enregistré et envoie son contenu vers un terminal connecté. Le chargement détient différents niveaux sélectionnables de vérification d'un terminal pendant son processus. Ces sélections [\(Tableau 3-1\)](#page-15-0) déterminent l'ensemble des règles utilisées par InSite SL lorsqu'il compare le fichier enregistré au terminal connecté.

<span id="page-15-0"></span>

| <b>Chargement sélection</b>            | <b>InSite examine</b>                                                                                                   |  |  |  |  |  |  |  |
|----------------------------------------|----------------------------------------------------------------------------------------------------|--|--|--|--|--|--|--|
| Correspondance totale                  | La révision du micrologiciel, l'application et les paramètres du module doivent<br>correspondre.                        |  |  |  |  |  |  |  |
| Correspondance<br>Terminal/Application | Les paramètres du terminal et de l'application doivent correspondre, mais la<br>révision et le module peuvent différer. |  |  |  |  |  |  |  |
| Correspondance Terminal<br>seulement   | Seul le type de terminal doit correspondre                                                                              |  |  |  |  |  |  |  |
| Pas de correspondance<br>requise       | Aucune correspondance requise                                                                                           |  |  |  |  |  |  |  |

**Tableau 3-1: Règles pour le chargement des paramètres enregistrés**

#### **3.2.1. Procédure de chargement**

Pour commencer le chargement, suivez ces étapes :

1. Sélectionnez le type de terminal pour ce chargement (uniquement pour établir les paramètres de connexion qui seront utilisés).

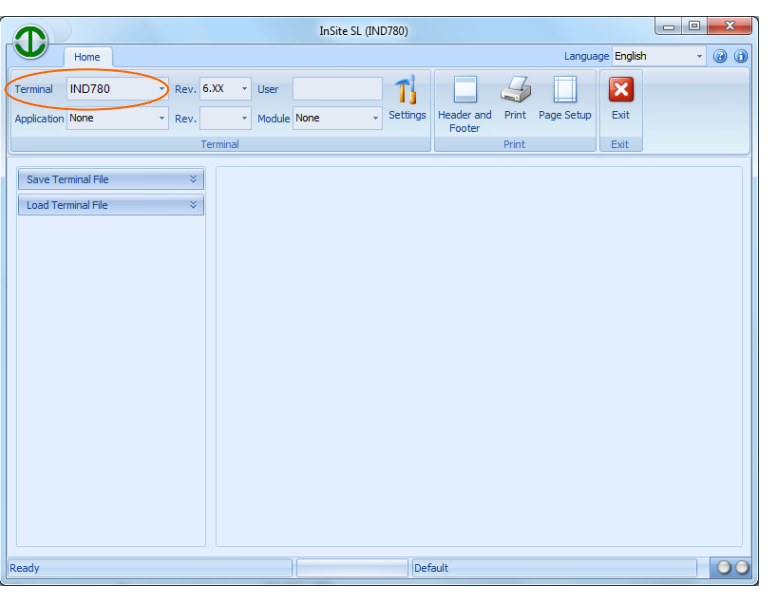

**Figure 3-7: Sélection du terminal**

2. Configurez les paramètres de connexion qui doivent être utilisés pour communiquer avec le terminal (ceci dépend du produit et peut impliquer les réglages du port com et/ou les informations de l'adresse IP). Le port COM sélectionne le port qui sera utilisé par InSite sur le PC et qui doit être utilisé pour les communications série. L'adresse IP doit être entrée et correspondre à l'adresse IP du terminal connecté, et doit être utilisée pour les communications Ethernet. Tous les terminaux ne prennent pas en charge les deux méthodes de communication.

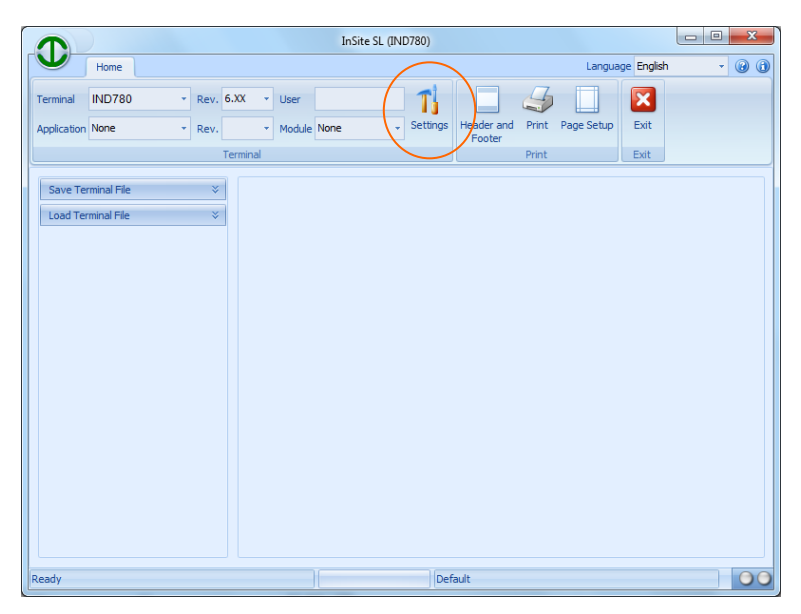

**Figure 3-8: Configuration des parameters de connexion**

3. Ouvrez l'outil Chargement dans le cadre de l'arborescence.

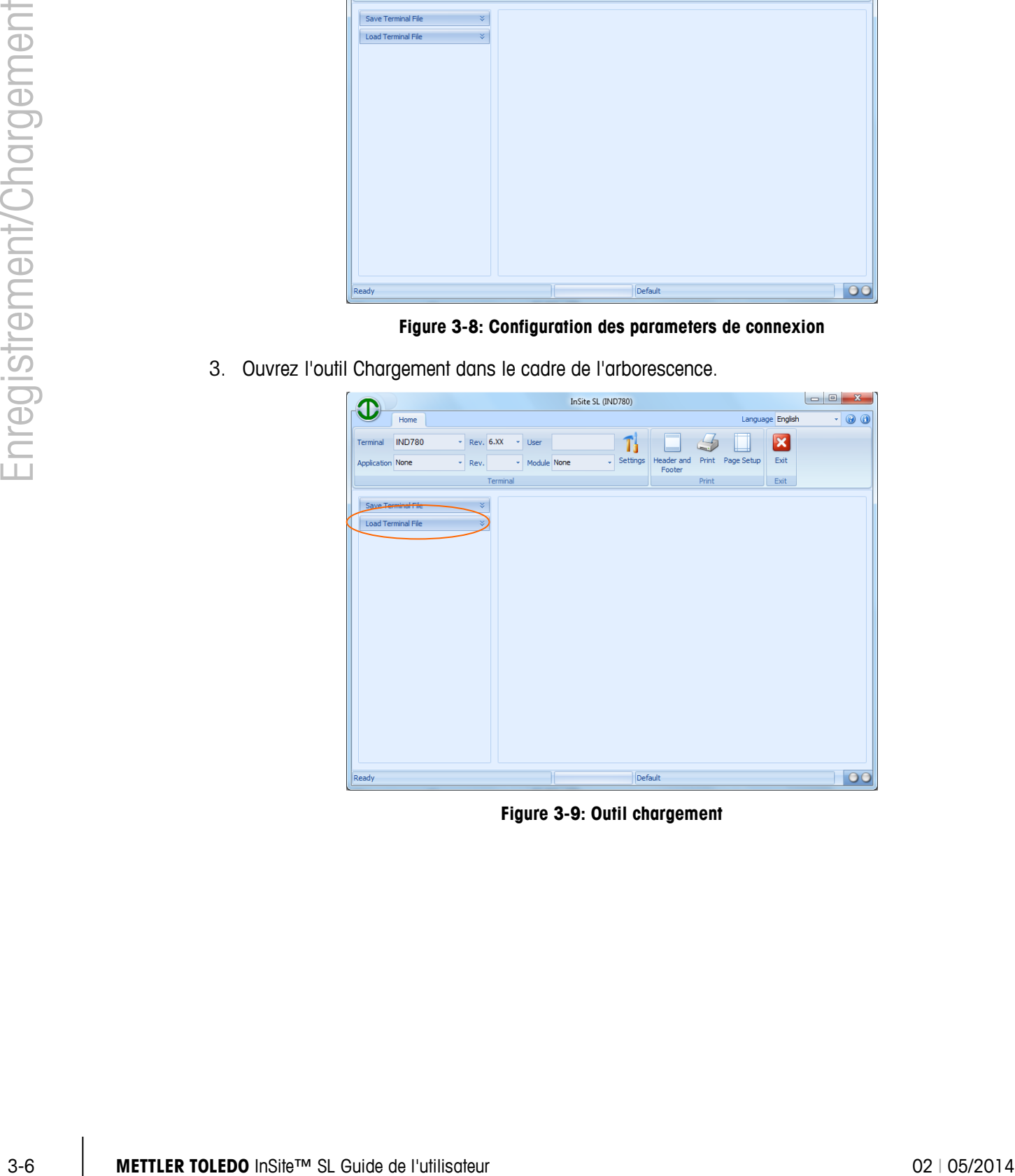

**Figure 3-9: Outil chargement**

4. Sélectionnez le type de vérification de correspondance requis [\(Tableau 3-1\)](#page-15-0) ainsi que le fichier Projet (fichier Enregistrement stocké) à utiliser

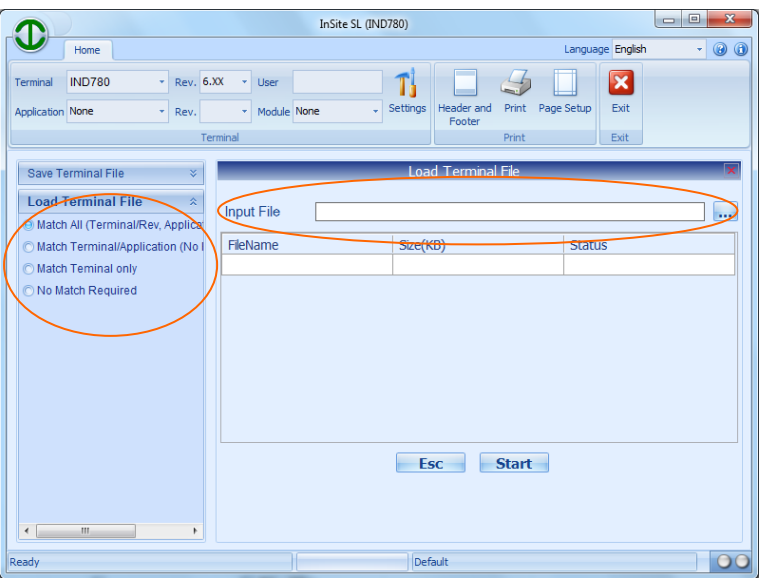

**Figure 3-10: Sélection des règles de chargement**

5. InSite SL ouvrira le fichier Enregistrement et répertoriera son contenu sur l'écran Chargement du cadre de configuration. Cliquez sur Démarrer (Start) pour commencer le processus de Chargement.

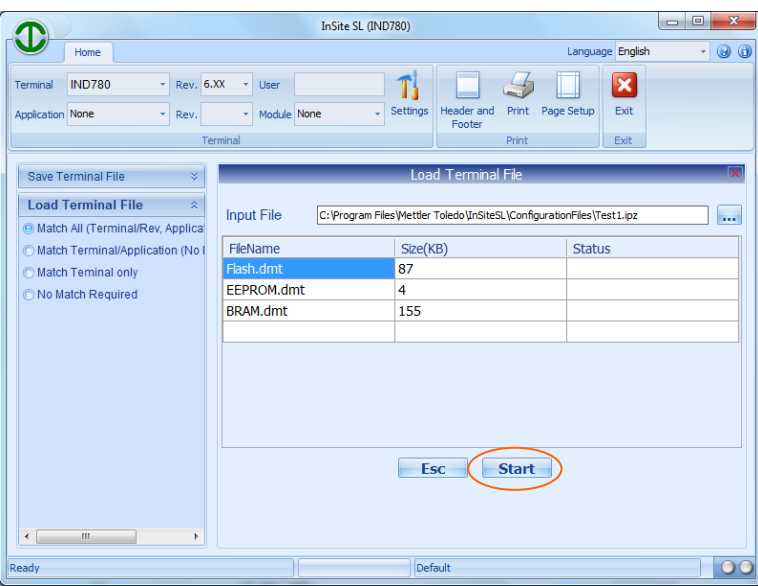

**Figure 3-11: Contenu du fichier affiché, prêt à charger**

6. Un écran de connexion peut se présenter si le terminal nécessite des informations d'utilisateur/de mot de passe pour accéder à la configuration. Au fur et à mesure que les données de configuration sont envoyées vers le terminal, les informations de statut seront mises à jour sur l'écran Chargement. Si toutes les informations sont envoyées sans problème, l'écran s'effacera. Une fois le Chargement terminé, fermez la fenêtre Chargement dans le cadre de configuration pour utiliser d'autres fonctionnalités de InSite SL.

## **4 Réglages de la connexion**

Pour communiquer avec un terminal connecté, InSite doit être configuré pour utiliser un port com de communication série ou une adresse IP Ethernet avec un port pour une connexion Ethernet. La section fournit des détails sur les étapes nécessaires à la réalisation de ces sélections.

## **4.1. Paramètres**

Le bouton Paramètres fournit l'accès aux paramètres de communication utilisés par InSite pour le produit sélectionné dans le cadre Terminal. Certains terminaux ne peuvent prendre en charge qu'une seule méthode de communication en fonction des capacités du matériel et du logiciel.

#### **4.1.1. Changement des paramètres**

Pour définir les paramètres de connexion qui doivent être utilisés, suivez ces étapes :

- InSite SL (IND780) Œ Language English Home minal IND780  $\sum$  Rev. 6.XX  $\rightarrow$  User  $\blacksquare$   $\blacksquare$   $\Box$   $\blacksquare$  $\mathbf{z}$ Settings Header and Print Page Setup<br>Footer  $Ext$ Exit Save Terminal File Load Terminal File Default  $\overline{O}$
- 1. Sélectionnez le type de terminal pour cette connexion.

**Figure 4-1: Sélection du type de terminal**

2. Examinez les paramètres actuels en cliquant sur le bouton Paramètres.

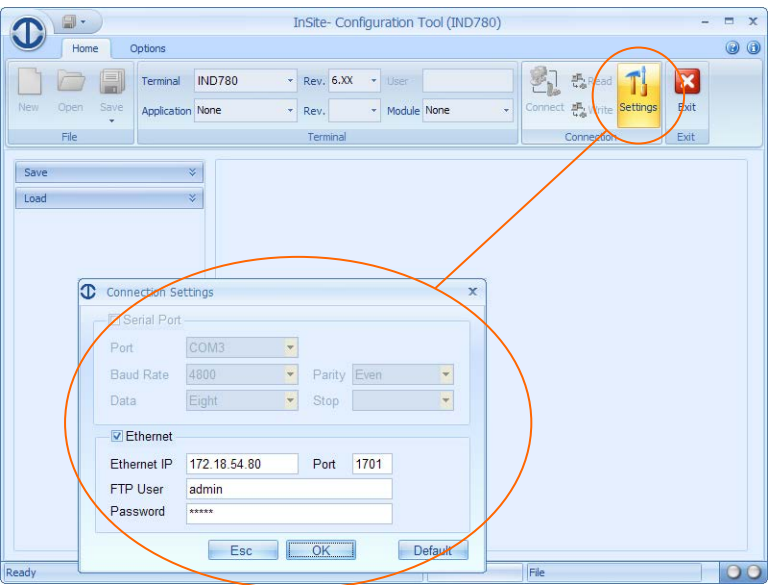

**Figure 4-2: Afficher les parameters actuels**

3. Si les sélections Séries/Ethernet sont l'une et l'autre disponibles, choisissez le type de communication à utiliser.

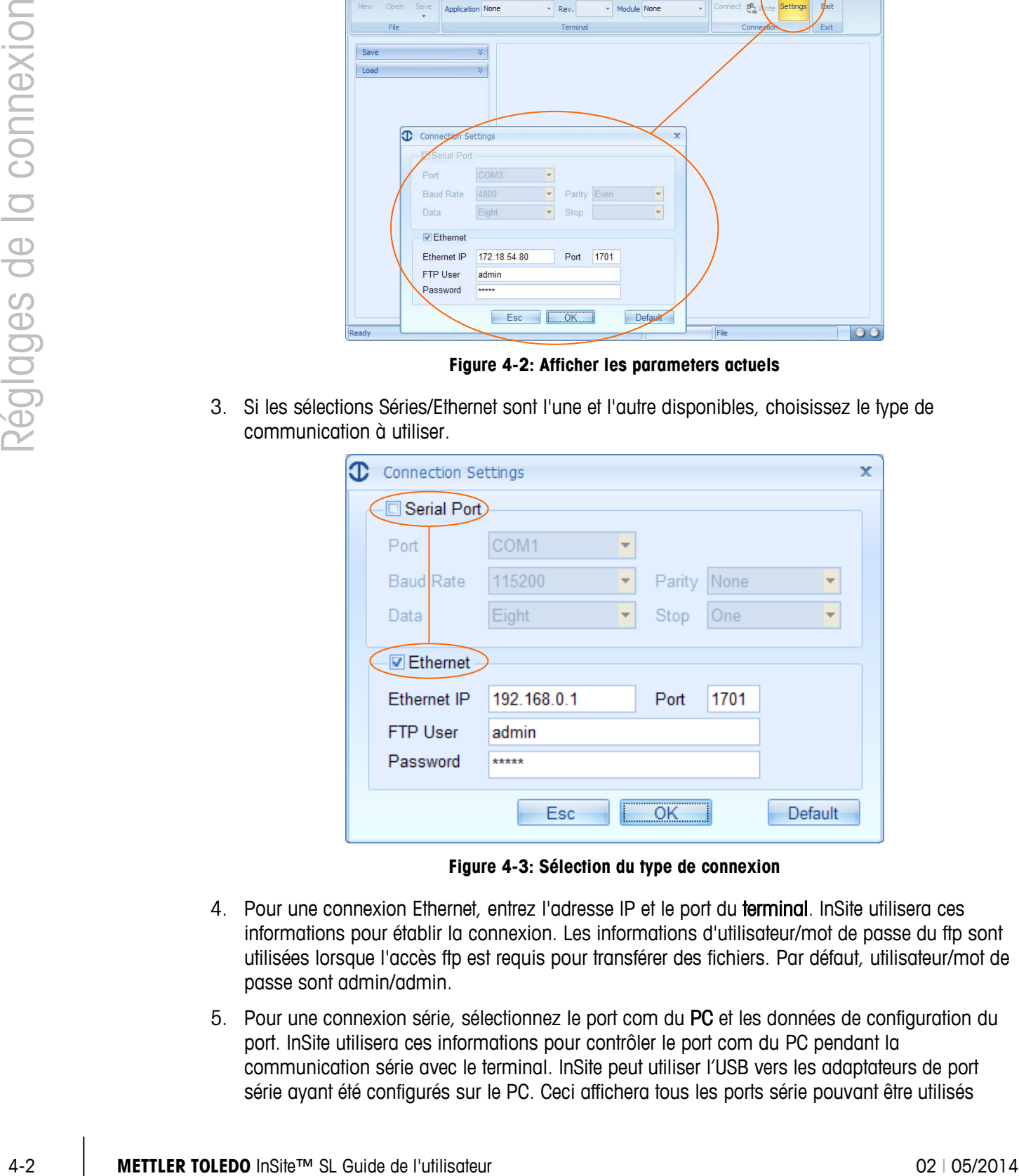

**Figure 4-3: Sélection du type de connexion**

- 4. Pour une connexion Ethernet, entrez l'adresse IP et le port du terminal. InSite utilisera ces informations pour établir la connexion. Les informations d'utilisateur/mot de passe du ftp sont utilisées lorsque l'accès ftp est requis pour transférer des fichiers. Par défaut, utilisateur/mot de passe sont admin/admin.
- 5. Pour une connexion série, sélectionnez le port com du PC et les données de configuration du port. InSite utilisera ces informations pour contrôler le port com du PC pendant la communication série avec le terminal. InSite peut utiliser l'USB vers les adaptateurs de port série ayant été configurés sur le PC. Ceci affichera tous les ports série pouvant être utilisés

dans sa liste de sélection. Généralement, vous devez installer le pilote USB (ne pas utiliser le pilote générique) pour qu'il puisse fonctionner.

#### **4.1.2. Types de connexion du terminal**

<span id="page-20-0"></span>Le [Tableau 4-1](#page-20-0) indique la méthode de communication que InSite peut utiliser pour chaque terminal :

| Nom du modèle                             | <b>Type de connexion</b> |  |  |  |  |
|-------------------------------------------|--------------------------|--|--|--|--|
| ICS425/ICS435                             | Série, Ethernet          |  |  |  |  |
| ICS429/439                                | Série, Ethernet          |  |  |  |  |
| <b>ICS445</b>                             | Série, Ethernet          |  |  |  |  |
| <b>ICS465</b>                             | Série, Ethernet          |  |  |  |  |
| ICS449/469                                | Série, Ethernet          |  |  |  |  |
| ICS466x                                   | Série                    |  |  |  |  |
| ICS629/639                                | Série, Ethernet          |  |  |  |  |
| ICS649/669                                | Série, Ethernet          |  |  |  |  |
| <b>ICS685</b>                             | Série, Ethernet          |  |  |  |  |
| <b>IND130</b>                             | Série                    |  |  |  |  |
| IND131/331                                | Série                    |  |  |  |  |
| <b>IND135</b>                             | Série, USB               |  |  |  |  |
| IND231/IND236                             | Série                    |  |  |  |  |
| <b>IND246</b>                             | Série, USB, Ethernet     |  |  |  |  |
| IND246 POWERCELL                          | Série, Ethernet          |  |  |  |  |
| IND560x, IND560xfill, IND560xdrive        | Série, Ethernet          |  |  |  |  |
| IND560, IND560Fill, IND560drive           | Série, Ethernet          |  |  |  |  |
| IND560 PDX, IND560PDX Fill, IND560x Drive | Série, Ethernet          |  |  |  |  |
| IND780, IND780Drive, IND780batch          | Ethernet                 |  |  |  |  |
| <b>IND890</b>                             | Ethernet                 |  |  |  |  |

**Tableau 4-1: Types de connexion du terminal**

### **METTLER TOLEDO** Service

### **Pour protéger votre produit METTLER TOLEDO à l'avenir :**

Félicitations pour votre choix de la qualité et de la précision METTLER TOLEDO. Une utilisation adéquate conformément à ces instructions et un étalonnage régulier ainsi qu'une maintenance par nos équipes d'entretien formées en usine assurent un fonctionnement précis et fiable, ce qui protège votre investissement. Veuillez nous contacter pour un contrat d'entretien METTLER TOLEDO adapté à vos besoins et à votre budget.

Nous vous invitons à enregistrer votre produit sur [www.mt.com/productregistration](http://www.mt.com/productregistration) pour que nous puissions vous contacter lors d'améliorations, de mises à jour et d'importantes notifications concernant votre produit.

**www.mt.com/InSite-SL**

**Pour plus d'informations**

**Mettler-Toledo, LLC** 1900 Polaris Parkway Columbus, OH 43240 Phone 800 438 4511 Fax 614 438 4900

© 2014 Mettler-Toledo, LLC Rev. 02, 05/2014